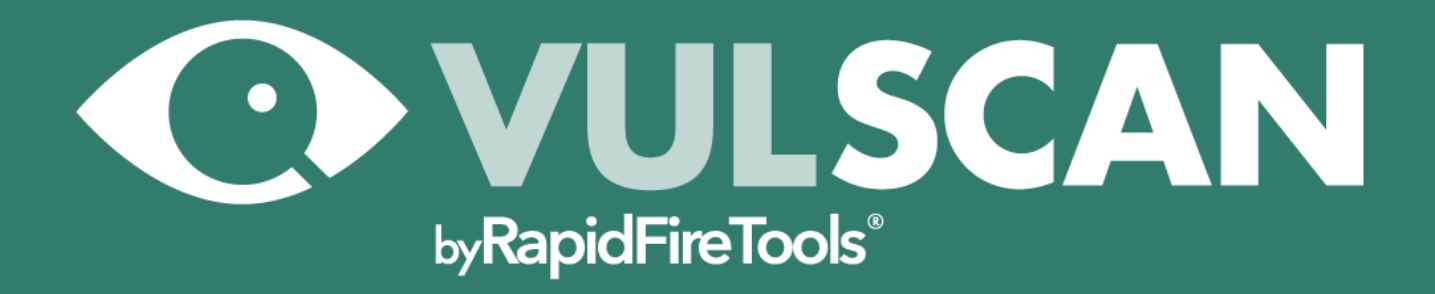

# UPGRADE GUIDE

Migrate Inspector 2.0 to VulScan by RapidFire **Tools** 

5/31/2022 1:11 PM

## **Contents**

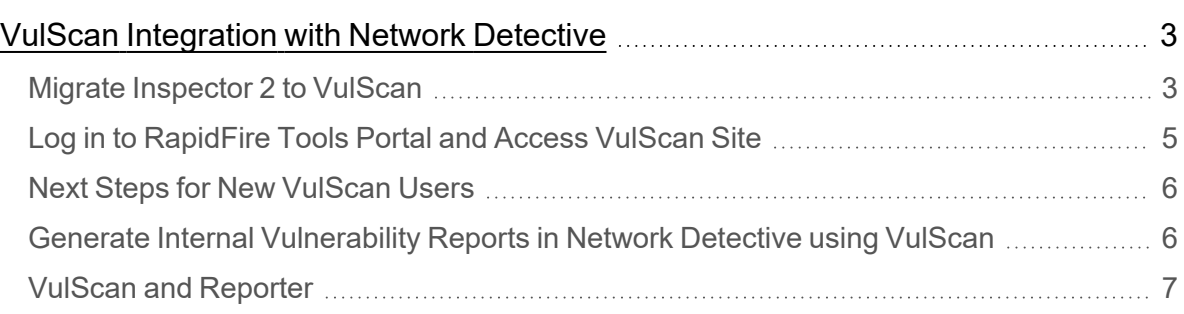

#### **RapidFireTools®**

## <span id="page-2-0"></span>VulScan Integration with Network Detective

## <span id="page-2-1"></span>Migrate Inspector 2 to VulScan

**Tip:** You can find a video tutorial for [upgrading](https://rapidfiretools.wistia.com/medias/eybcu0g225) to VulScan here.

As of Monday, January 26, 2021, **Inspector 2** will be deprecated and replaced by **VulScan**.

- Inspector 2 users will no longer have the ability to configure scan tasks using Network Detective.
- Instead, users must manage scans and review scan data using the VulScan console in the RapidFire Tools Portal.
- Inspector 2 users will have the benefits of the new VulScan product, and be able to download data into Network Detective to generate Internal Vulnerability Reports. (See "Generate Internal [Vulnerability](#page-5-1) Reports in Network Detective using VulScan" on [page 6](#page-5-1).)

Inspector 2 users should follow these steps to upgrade to VulScan.

**Note:** To migrate your site, you must have the latest version of Network Detective: version 4.0.1299 or higher.

- 1. Open **Network Detective** and log in to your account.
- 2. Click the **Help** menu and select **Migrate to Vulnerability Scanner**.

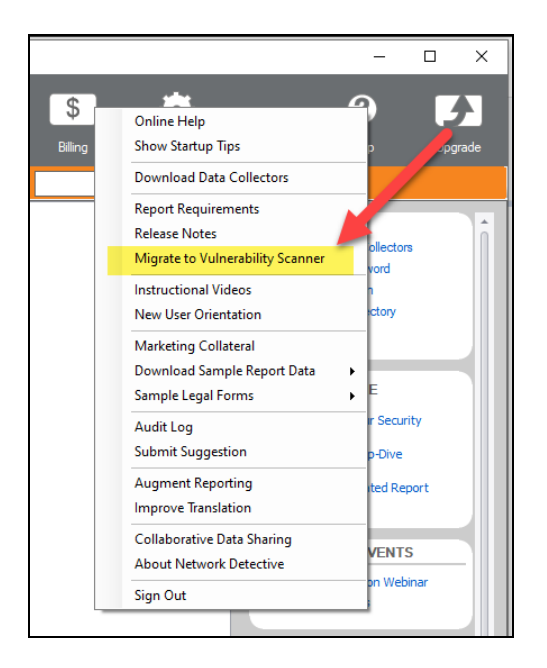

3. Review the prompt and click **OK**.

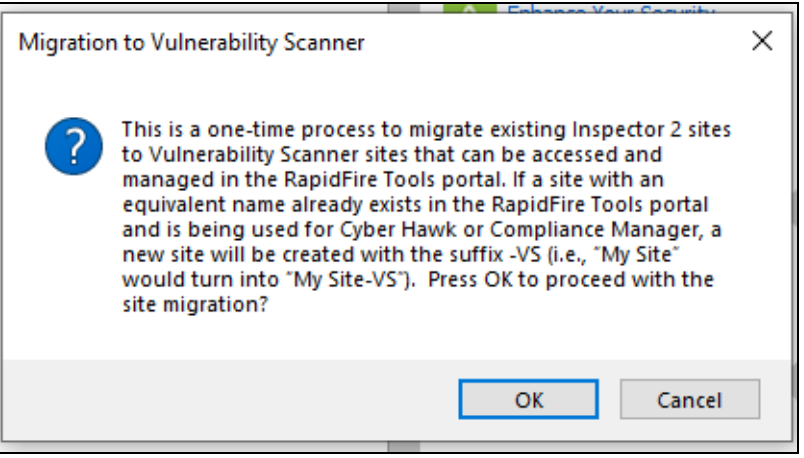

**Note:** This is a one-time process to migrate existing Inspector 2 sites to VulScan sites that can be accessed and managed in the RapidFire Tools portal.

**Important:** If a site with an equivalent name already exists in the RapidFire Tools portal and is being used for Cyber Hawk or Compliance Manager, a new site will be created with the suffix -VS (i.e., "My Site" would turn into "My Site-VS"). If you had a Reporter assigned to this site, you will need to manually move the Connector to the new site ("My Site-VS").

- 4. All of your existing Inspector 2 sites will be migrated to VulScan **sites in the RapidFire Tools Portal**.
- 5. The **Queued Scan Tasks** for your Inspector 2 sites will be carried over as scan tasks that can be managed from your VulScan site in the RapidFire Tools Portal. **UNSCHEDULED SCAN TASKS IN THE TASK LIBRARY WILL NOT BE MIGRATED.**

### <span id="page-4-0"></span>Log in to RapidFire Tools Portal and Access VulScan Site

1. Once you migrate your site, access the RapidFire Tools Portal at [https://www.youritportal.com](https://www.youritportal.com/) and log in with your credentials.

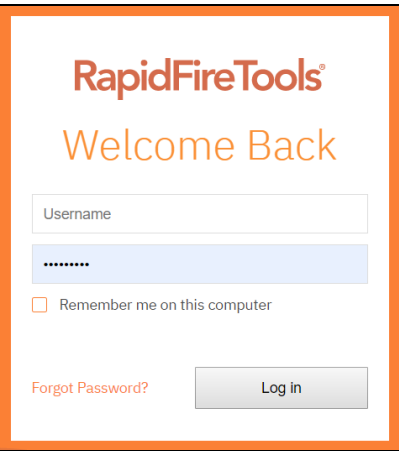

2. Select your new site from the Site page. You can then begin using VulScan.

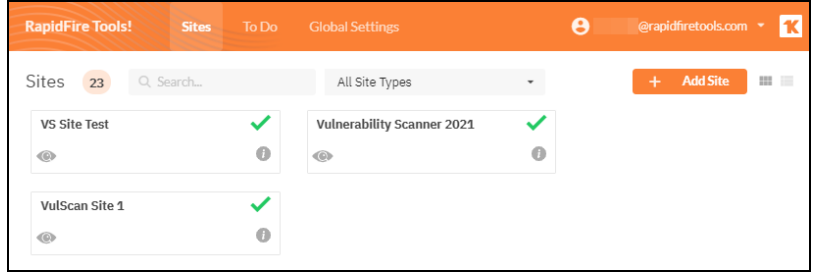

- 3. All of your existing Inspector 2 sites will be migrated to VulScan **sites in the RapidFire Tools Portal**.
- 4. You an access these from **[Your Site]** > **VulScan** > **Settings** > **Scan and**

#### **Notification Tasks**.

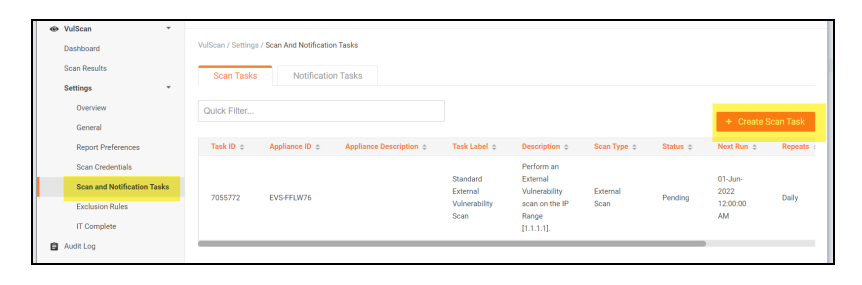

## <span id="page-5-0"></span>Next Steps for New VulScan Users

#### **MORE INFO:**

- <sup>l</sup> **Documentation and downloads**: You can access VulScan documentation and downloads at [https://www.rapidfiretools.com/vs-downloads](https://www.rapidfiretools.com/vs-downloads/#vulnerability-scanner)
- <sup>l</sup> **Onboarding and customer success**: Contact Customer Success at [customersuccess@rapidfiretools.com,](mailto:customersuccess@rapidfiretools.com) or sign up for training at <https://calendly.com/network-detective/vulscan-kickoff>
- <span id="page-5-1"></span>**• Technical support**: Contact Technical Support at [support@rapidfiretools.com](mailto:support@rapidfiretools.com)

## Generate Internal Vulnerability Reports in Network Detective using VulScan

With your **Reporter** and/or **Network Detective Pro** subscription, you can use VulScan to generate internal vulnerability (**.ivul**) scan files for your assessments. This allows you to leverage VulScan to generate internal vulnerability reports in Network Detective. To do this:

1. First, you need to set up and manage VulScan scan tasks from the RapidFire Tools Portal. From Network Detective, when you right click **Manage** for a VulScan appliance from the site options, you will be prompted to access the portal.

#### **RapidFireTools®**

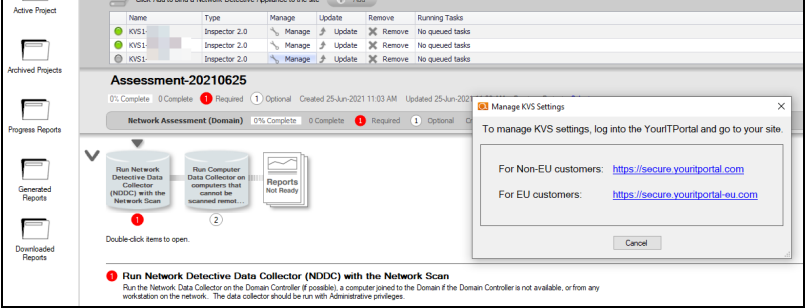

2. When VulScan performs a successful internal vulnerability scan, you can click **Downland Scans**, select the .ivul file, and import it into your assessment.

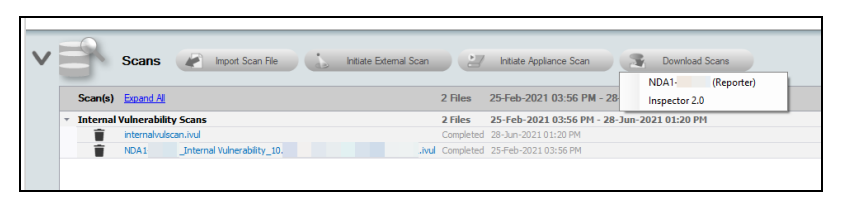

- 3. You can then generate vulnerability scan reports using the Security module. Access this from the site reports console.
- 4. Select the relevant reports and click **Create Reports**.

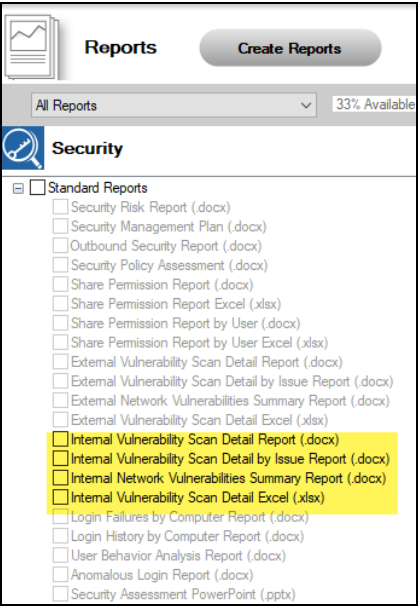

## <span id="page-6-0"></span>VulScan and Reporter

While you manage VulScan from the RapidFire Tools Portal, it works the same way with Reporter as the previous (deprecated) Inspector 2 product. To use VulScan with

Reporter:

**Important:** After you migrate to VulScan, if a site with an equivalent name already exists in the RapidFire Tools portal and is being used for Cyber Hawk or Compliance Manager, a new site will be created with the suffix -VS (i.e., "My Site" would turn into "My Site-VS"). If you had a Reporter assigned to this site, you will need to manually move the Connector to the new site ("My Site-VS").

- 1. **Ensure your scan tasks have been created and scheduled** from your VulScan site in the RapidFire Tools Portal.
- 2. **Ensure your Reporter internal vulnerability report tasks are set up and scheduled** to occur after your scans will have finished. See the [Reporter](https://www.rapidfiretools.com/nd/ND_Pro_Reporter_User_Guide.pdf) User Guide for Network [Detective](https://www.rapidfiretools.com/nd/ND_Pro_Reporter_User_Guide.pdf) Pro.
- 3. Once your report task finishes, the reports will be available to download from the Reporter appliance as before.